# **Insyde Software BIOS Setup Utility**

# **System Parameters and Standard Settings**

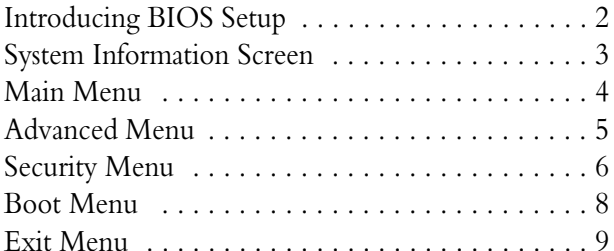

Insyde Software BIOS Setup Utility, version Gharial N, 07/2003 Insyde is a trademark of Insyde Software, Inc

Copyright 2003 NEC Computers International **Page 1** Page 1

# <span id="page-1-0"></span>**INTRODUCING BIOS SETUP**

Your computer comes with a hardware configuration program called BIOS Setup that allows you to view and set system parameters.

The BIOS (Basic Input/Ouput System) is a layer of software, called 'firmware', that translates instructions from software (such as the operating system) into instructions that the computer hardware can understand. The BIOS settings also identify installed devices and establish special features.

### **USE BIOS SETUP TO:**

- set the current time and date,
- customise your hardware settings according to your needs,
- secure your computer with a password.

### **ENTERING BIOS SETUP**

You can access the BIOS program just after you turn on your computer. Just press the **F2** key when the following prompt appears:

*Press <F2> to run CMOS Setup or F12 to boot on network.*

When you press **F2** to enter BIOS Setup, the system interrupts the Power-On Self-Test (POST). If the system detects an error during POST, it prompts you with a double beep and a message: *Press <F1> to resume*. If you press **F1**, the system enters the BIOS Setup program. If you want to fix the error, carefully read the error message that appears above the prompt (taking notes if you want) and press **F2**.

*Note: If you receive this message repeatedly and the date displayed by your computer is inaccurate, then your CMOS battery may have lost charge. Contact your Technical Support Centre for advice.*

#### **THE SYSTEM INFORMATION SCREEN AND BIOS SETUP MENUS**

The System Information screen is displayed when you first start the BIOS Setup Utility. It consists of three basic areas:

• Parameter Menus - Each menu at the top of the screen controls a group of related parameters.

• Main System information - The middle of the screen. This area displays the main system components and devices that have been detected. The values shown here are for information only and cannot be changed from BIOS Setup.

• Help - The bottom of the screen. This area shows help text for each parameter. Options that are shown in dark grey are not available for the current selection.

#### **USING KEYS**

The following table lists the BIOS Setup keys and their functions:

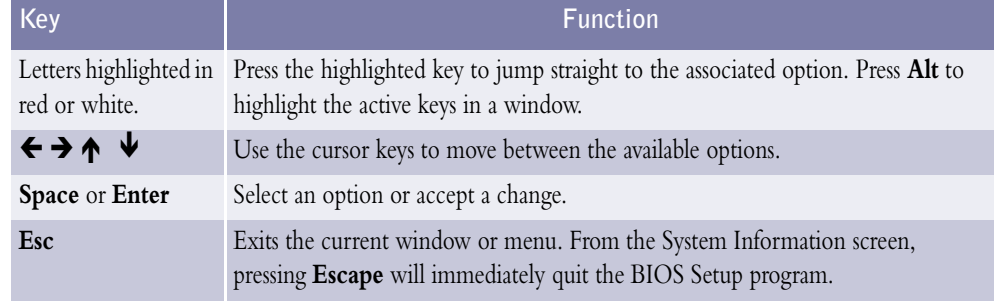

Table 1: BIOS Setup Keys and Associated Functions

#### **SETUP MENUS**

The Setup Utility features five menus which are listed on the menu bar at the top of the screen.

**Main** - use this menu to change the system time and date and to control system ports and components.

**Advanced** - use this menu to control system ports and components.

**Security** - use this menu to establish system passwords and protect the boot sector of the hard disk drive against infection by some virus types.

**Boot** - use this menu to set the boot sequence.

**Exit** - use this menu to exit the Setup utility with various save or discard options.

These menus are described in detail in the following pages.

*Note: BIOS menu entries and settings may have changed since this document was created.*

# <span id="page-2-0"></span>**SYSTEM INFORMATION SCREEN**

The *System Information* Screen displays the main system components and devices that have been detected.

> *Note: the values shown here are for information only and cannot be changed from BIOS Setup.*

The Information is divided into three areas: Devices, System and Memory.

#### *Devices*

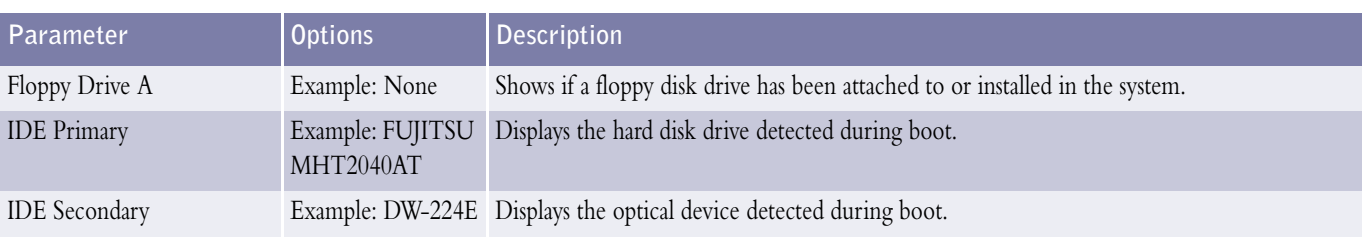

Table 2: *Devices*

### *System*

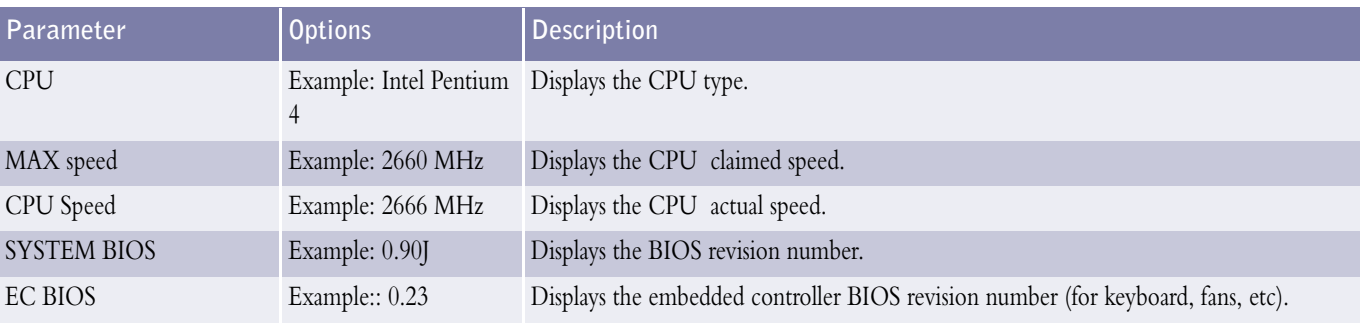

Table 3: *System*

#### *Memory*

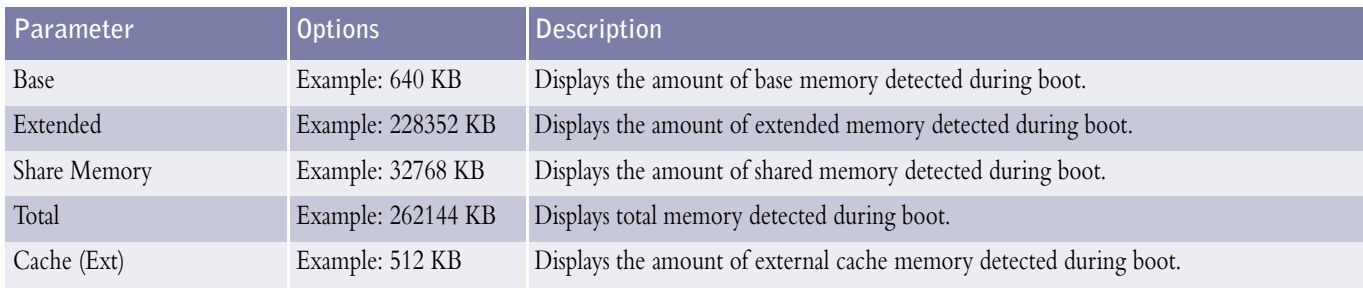

Table 4: *Memory*

#### <span id="page-3-0"></span>**MAIN MENU** Ē,

Use the Main menu to change the System time and date.

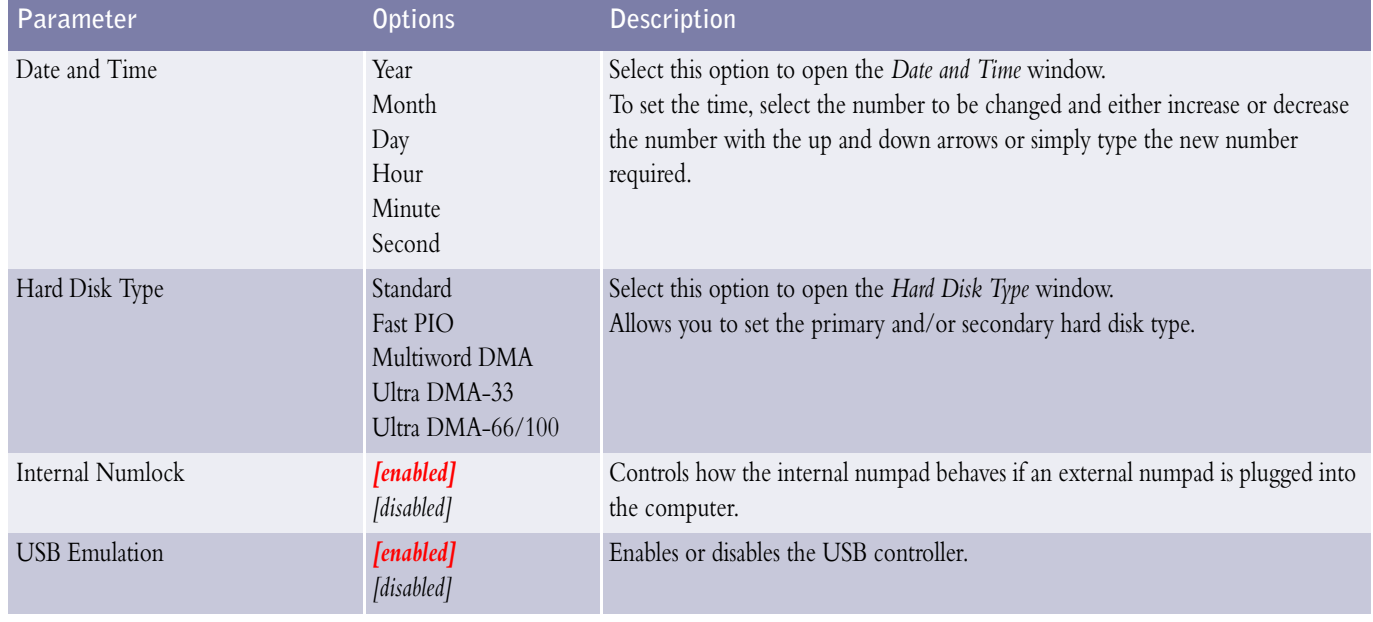

Table 5: Main Menu

# <span id="page-4-0"></span>**ADVANCED MENU**

Use the Advanced menu to control system ports and components. Factory settings are shown in **red**.

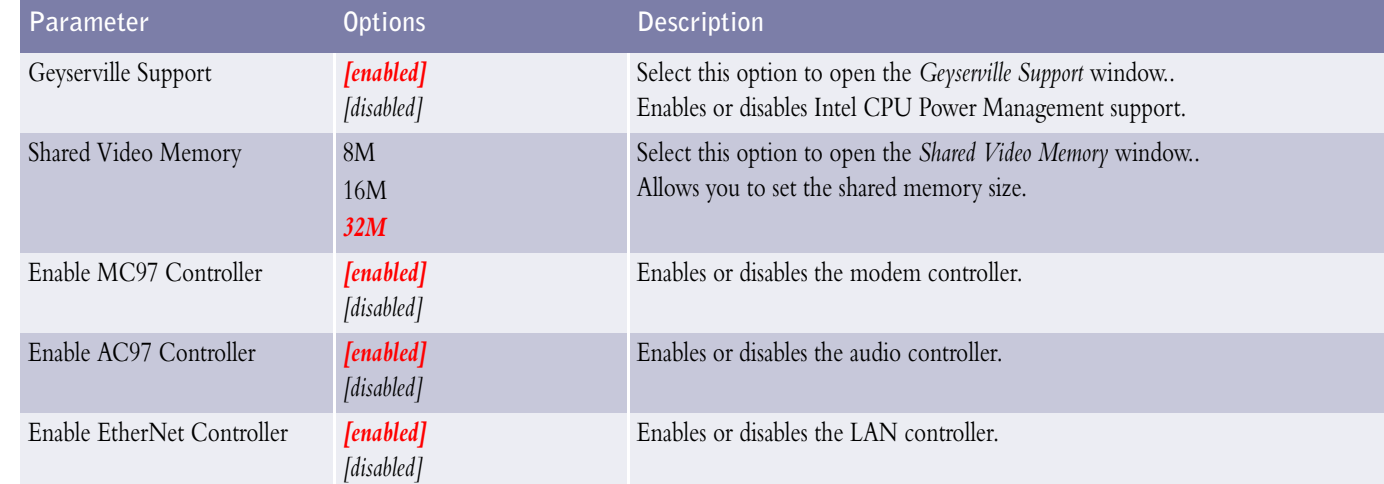

Table 6: Advanced Menu

# <span id="page-5-0"></span>**SECURITY MENU**

Use the Security Menu to establish system passwords. Factory settings are shown in **red**.

## **PASSWORD PROTECTION**

Your computer supports a password for system security. Once you set and enabled a password, you must type it before you can start using the computer, including accessing the BIOS, or returning from Hibernation (Save To File) mode.

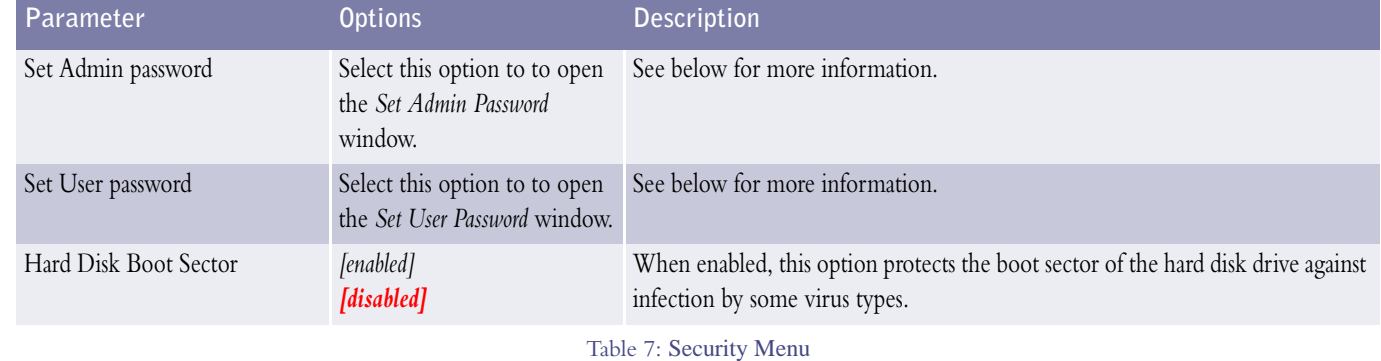

#### *Set Admin Password*

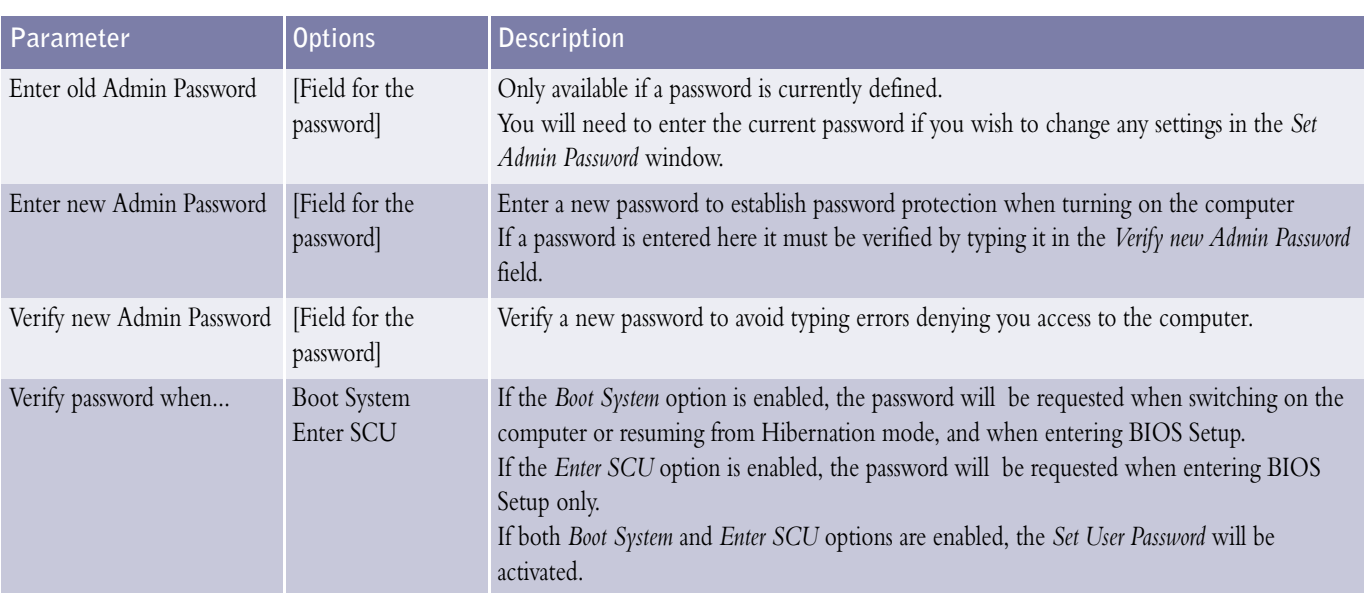

Table 8: *Set Admin Password*

#### *Set User Password*

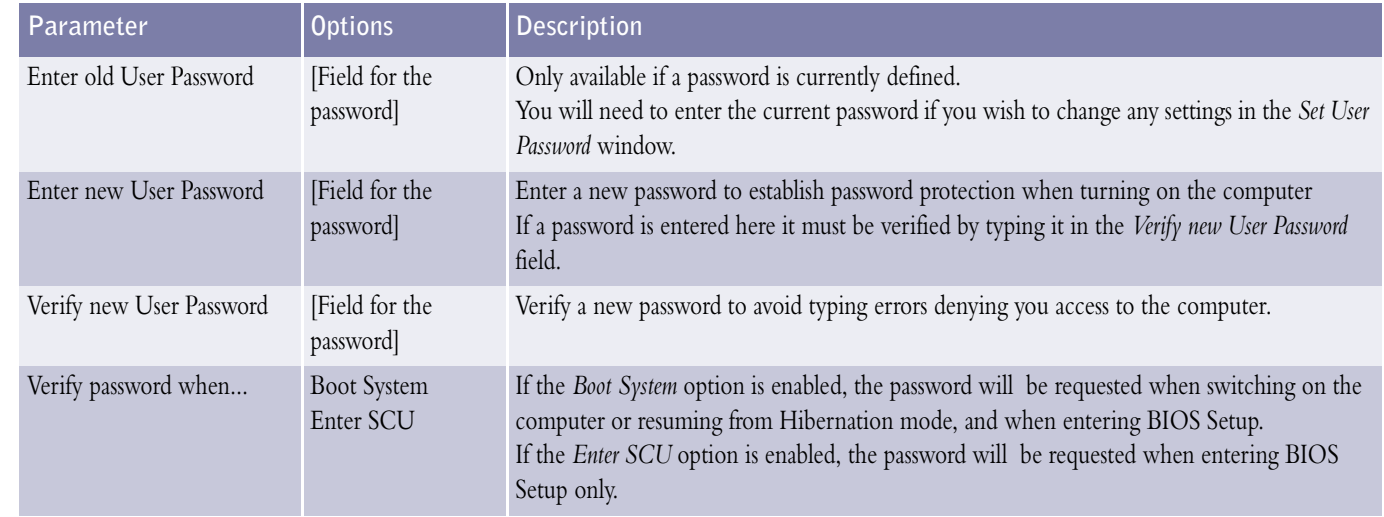

Table 9: *Set User Password*

# **ESTABLISHING PASSWORDS**

*Note: for more information on security features (hardware and operating system passwords), please refer to the 'Using Your Versa' section of the Online Documentation. You will find information on how to setup Windows* ® *and network passwords, as well as passwords to resume from Standby mode or from the screensaver.*

#### **BIOS SETUP AND BOOT PASSWORDS**

To establish password protection for entering the BIOS Setup utility or accessing the computer at start up, you must set a password.

- To enter a password simply select *Set Admin password*, type the password of your choice, press **Enter**, re-enter the password to confirm, press **Enter** again, enable the *Boot System* option, enable the *Enter SCU* option if you want to set a *User password* and finally select OK and press **Enter** to close the *Set Admin Password* window.
- To initiate password protection while you step away from your system, simply put your system in Hibernation (Save To File) mode.

Select the third device that will be searched for boot instructions.

Select the fourth device that will be searched for boot instructions.

# <span id="page-7-0"></span>**BOOT MENU**

Use this menu to modify the boot options, and to specify the order of the bootable devices.

Factory settings are shown in **red**.

## **BOOT ORDER**

The entries in this window represent devices that can be used to start your computer. When your computer starts it will search each device, following the order defined in the list, for any 'boot' (start-up) instructions available. If a disk is found that contains such information, it will be used to start your computer.

This can be useful if the disk contains a 'rescue' program, that will solve a serious problem with your computer (your Recovery Disk or Recovery CD does this). Consequently, you should check for removable devices before continuing to the main hard disk drive. Should your computer's hard drive develop a major fault, you will be able to use a bootable CD or floppy disk to start your computer instead..

3rd Boot Device

4thBoot Device

 **Hard Disk Drive**CD-ROM DriveFloppy Disk Drive LAN Boot

 Hard Disk Drive CD-ROM DriveFloppy Disk Drive **LAN Boot**

*Note: the Floppy Disk Drive entries refer to any USB floppy disk drive that may have been attached to your computer.*

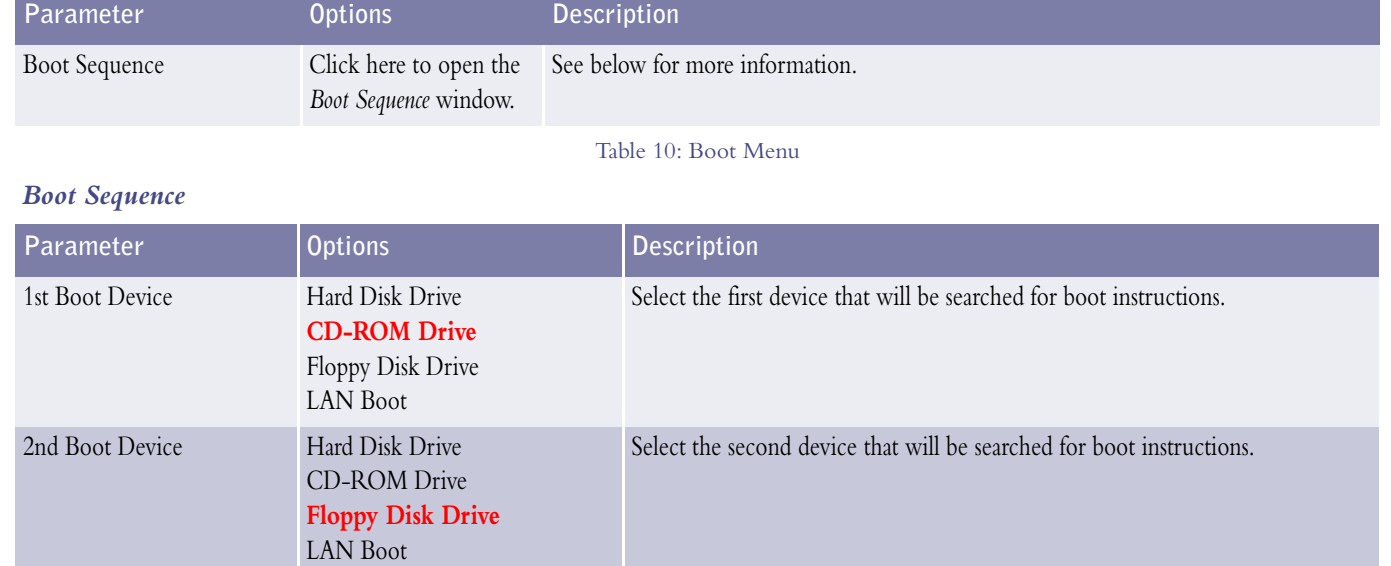

Table 11: *Boot Sequence*

*Note: please note that some USB devices may not be detected by the BIOS Setup (USB optical disc drive, for instance). However, if you need to boot from this device, you will be able to do so without making any changes in the BIOS Setup Boot Order.*

# <span id="page-8-0"></span>**EXIT MENU**

Use this menu to implement or discard the changes you made to the BIOS Setup, and/or to exit the utility. Select any parameter and press **Enter** to perform the corresponding action.

*Note: you will always be prompted for confirmation.*

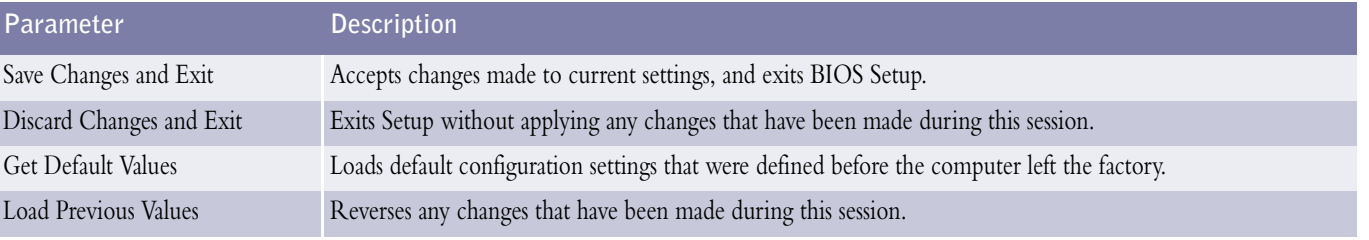

Table 12: Exit Menu